#### МІНІСТЕРСТВО ОСВІТИ І НАУКИ УКРАЇНИ Тернопільський національний економічний університет

Кафедра міжнародних економічних відносин і міжнародної інформації

# *ОПОРНИЙ КОНСПЕКТ ЛЕКЦІЙ*

## з курсу

## *"Інформатика"*

Тернопіль – 2014

Мачуга Р.І. Опорний конспект лекцій з курсу "Інформатика". – Тернопіль: Тайп, 2014. – 21 с.

Затверджено на засіданні кафедри міжнародних економічних відносин і міжнародної інформації, протокол № 1 від 27 серпня 2014 р.

Розглянуто і рекомендовано до друку науково-методичною радою навчально-наукового інституту міжнародних економічних відносин імені Б.Д. Гаврилишина, протокол № 2 від 3 листопада 2014 р.

#### Рецензенти:

Васильків В.В. – канд. техн. наук, доцент кафедри технологій машинобудування Тернопільського національного технічного університету ім. І. Пулюя;

Шевчук Р.П. – канд. техн. наук, доцент кафедри комп'ютерних наук ТНЕУ.

Відповідальний за випуск: завідувач кафедри міжнародних економічних відносин і міжнародної інформації, д-р екон. наук, проф. Ляшенко О.М.

#### Тема 1. Вступ до інформатики. Архітектура персонального комп'ютера

*Інформація* – це відомості про оточуючий світ процеси, які в ньому відбуваються.

Основні властивості інформації – 1) корисність; 2) актуальність; 3) достовірність; 4) об'єктивність; 5) можливість розпізнавання; 6) повнота.

*Інформатика* – це розділ науки, що вивчає властивості інформації, а також закономірності її пошуку, збирання, зберігання, передачі та обробки.

Найменшою одиницею інформації є 1 біт. *Біт* – це найменша порція інформації, яка одержується при виборі між двома подіями. Наступна одиниця – байт: 1 байт =  $2^3 = 8$  біт. 1байт являє собою послідовність з восьми двійкових знаків 0 і 1, наприклад, 10110100 чи 00101110. На даний час об'єм інформації вимірюється в кілобайтах (1 Кбайт =  $2^{10}$  байт = 1024 байт), мегабайтах (1 Мбайт =  $2^{10}$  Кбайт = 1024 Кбайт = 1048576 байт) і гігабайтах (1 Гбайт = 2<sup>10</sup> Мбайт = 1024 Мбайт = 1048576 Кбайт = 1073741824 байт).

Кожен ПК характеризується двома факторами: своєю конструкцією (*апаратне забезпечення*) і програмами, що на ньому встановлені (*програмне забезпечення*).

ПК складається із наступного обов'язкового набору окремих компонентів: системного блоку, монітору, клавіатури та "мишки". До ПК додатково можуть підключатися інші пристрої: принтер, сканер, акустичні колонки тощо.

Сукупність матеріальних компонентів ПК, в яких реалізуються різні інформаційні процеси, називається *апаратним забезпеченням*, або *обладнанням* ПК.

Системний блок, як правило, містить у собі наступні вузли:

– *електронні схеми* – керують роботою ПК (мікропроцесор (МП), пам'ять, системна шина);

– *накопичувачі на жорстких і гнучких магнітних дисках*;

– *блок живлення* – перетворює змінний струм мережі в низьку напругу, необхідну для роботи мікросхем;

– *система вентиляції* – забезпечення необхідного температурного режиму для МП та ін. вузлів ПК);

– *додаткові вузли* – дисковод для компакт-дисків, звукова карта, внутрішній модем тощо.

Основні елементи системного блоку:

1) *Материнська (системна) плата* – основний вузол системного блоку. На ній розташовані МП, запам'ятовуючий пристрій, генератор тактової частоти та ін. Інколи на материнській платі є лише основні компоненти, які необхідні для роботи ПК, а схеми зв'язку із зовнішніми пристроями (видеоадаптери, звукові плати…) на них відсутні. Тоді відсутні елементи вставляються в материнську плату в спеціальні роз'єми.

2) *Мікропроцесор* (МП) – це найбільша мікросхема, що розміщена на материнській платі. МП виконує дві основні функції – здійснює обчислення

згідно програми, яка зберігається в оперативній пам'яті (ОП), а також забезпечує загальне управління роботою ПК і обчислювальним процесом. Основна характеристика МП – *тактова частота*, – вимірюється в МГц, – кількість операцій в секунду. 1 МГц рівний 1 мільйону операцій в секунду. Ще одна характеристика МП – *розрядність* – це кількість розрядів чисел, які обробляє МП за один такт. Старі ПК були 8-розрядні, зараз – 32 або 64-розрядні. У даний час використовуються МП із тактовою частотою понад 3 МГц.

3) *Пам'ять* – призначена для зберігання інформації. Розміщення інформації в пам'яті називають *записуванням*, а отримання з пам'яті – *читанням* або *зчитуванням*. Перша характеристика пам'яті – *швидкість запису* (<10-7 с). Друга характеристика пам'яті – її *об'єм*. Об'єм вимірюється в байтах. Фізична пам'ять виконана у вигляді окремих мікросхем – запам'ятовуючих пристроїв (ЗП), які підключаються до материнської плати за допомогою спеціальних роз'ємів. ЗП є *постійний* (ПЗП) та *оперативний* (ОЗП). ПЗП призначений для постійного зберігання інформації (дані в ПЗП зберігаються і після вимкнення ПК), а ОЗП задіяний лише під час роботи ПК, з нього зчитуються інформація, записуються результати обчислень тощо. Після вимкнення ПК оперативна пам'ять очищається. У даний час використовуються ПЗП ("вінчестер") із об'ємом 20, 40, 60, 80, 120, 160, 200 Гб та ОЗП із об'ємом 64, 128, 256, 512, 1024 Мб.

4) *Системна шина* – пристрій для зв'язку між собою декількох вузлів ПК. Зв'язок і обмін інформацією всіх вузлів здійснюється за допомогою *системної шини*. Системна шина також називається *магістраллю*. Системна шина зв'язує, в першу чергу, МП зі всіма вузлами ПК. Крім цього, через неї вузли зв'язуються між собою.

5) *Дисководи* – пристрої (із спеціальними приводами), в яких можуть розміщуватися гнучкі і жорсткі магнітні диски.

6) *Порти*. Підключення до ПК зовнішніх пристроїв виконується через спеціальні інтерфейси, тобто пристрої спряження. Ці інтерфейси також називають портами вводу-виводу. Відповідні роз'єми для підключення розташовані, як правило, на задній стінці системного блоку. Порти є послідовні (COM) і паралельні (LPT). Через послідовні порти до ПК підключають мишку, клавіатуру, модем тощо. Через паралельні порти – принтер, сканер, плотер. У даний час широко використовується новий тип портів – так звані USB-порти. Через дані порти до ПК можна підключати практично всі відомі основні і додаткові пристрої ("мишка", клавіатура, сканер, принтер, модем, зовнішні приводи компакт-дисків і дисководи 3,5', flesh-пам'ять, цифрові фотоапарати і кінокамери тощо). Підключати і відключати зовнішні пристрої через COM i LPT-порти можна лише при виключеному ПК, а через USB-порти – як при виключеному, так і при включеному ПК.

Будь-яка інформація в ПК зберігається у вигляді файлів. *Файл* – це сукупність даних, записаних на зовнішній носій. Кожен файл має своє ім'я. Ім'я файлу складається із самого імені і розширення (розділяються через крапку). Розширення файла вказує на його тип або на програму, за допомогою якої він створений. Наприклад: \*.txt – текстові; \*.exe, \*.bat, \*.com – виконавчі; \*.jpg, \*.bmp, \*.tif, \*.gif, \*.cdr – графічні; \*.doc, \*.xls – файли створені відповідно програмами Word i Excel тощо. Розширення для файла не є обов'язковим.

Як правило, ім'я файла не повинно бути довшим 8 знаків і може включати латинські літери, цифри, дефіс, знак підкреслювання "\_", ім'я файлу повинно починатися з букви (для ОС MS-DOS). Для ОС Windows: ім'я файлу допускається довжиною до 255 символів, не можуть застосовуватися – \ / : \* ? " < > |. В іменах файлів не розрізняються великі і малі літери, тобто записи List.txt, LIST.TXT, list.txt, liST.txt є іменами одного і того ж самого файлу.

Розширення складається із трьох букв і може бути задане користувачем або автоматично присвоюється програмою, яка створює даний файл. Приклади імен файлів: Config.sys, Tpc.exe, Lex.bat і т.д.

Кожен файл має своє розташування, яке називається каталогом (директорією, папкою). У каталозі для кожного файлу зберігаються наступна інформація: ім'я файла, його тип, розмір, дата і час створення. Каталог також як і файл має ім'я. У каталозі можуть міститися ще й інші каталоги (підкаталоги). Таким чином утворюється ієрархічна (підпорядкована, впорядкована) структура файлів. Назви каталогів чи підкаталогів не мають розширень.

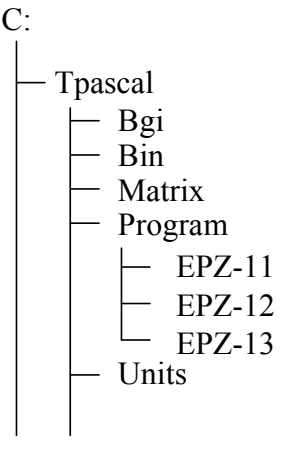

Рис. 2.1. Частина дерева каталогів

*Дерево каталогів* дає можливість наочно побачити і зрозуміти структуру побудови файлової системи (приклад частини дерева каталогів подано на рис. 2.1).

*Повний шлях файлу* – це запис місцезнаходження файлу, починаючи від дискового накопичувача і враховуючи всі проміжні каталоги і підкаталоги. Наприклад, якщо файл z3.exe знаходиться в підкаталозі EZ-13 підкаталогу Program каталогу Tpascal, а сам каталог Tpascal знаходиться в дисковому накопичувачі С, то повний шлях вказаного файла буде:

#### С:\Tpascal\Program\EZ-13\z3.exe

Інколи необхідно виділити чи позначити однотипну групу файлів. Для цього використовують знаки "\*" і "?". Комбінація цих двох символів називається маскою вводу. Знак "\*" замінює довільну кількість символів, а знак "?" – лише один символ. Наприклад:

\*.\* – всі файли;

\*. – всі файли без розширення;

\*.txt – всі файли із розширенням txt;

???.bat – всі файли із розширенням bat, в імені яких не більше як три символи;

s?s.bat – всі файли із розширенням bat, в імені яких не більше як три символи, причому перший і третій – літера "s".

*Операційна система* – це сукупність програм, які призначені для управління ресурсами ПК і обчислювальними процесами, а також для організації взаємозв'язку користувача з апаратурою.

Відомими є десятки ОС для ПК. Найбільш поширені з них: MS-DOS, OS/2, Windows 95 (98, 2000, NT, Millennium, ХР), Linux.

Основні функції, які виконують будь-які ОС:

1) забезпечення взаємодії програм з апаратурою:

- взаємодія програм із зовнішніми пристроями;
- взаємодія програм між собою;
- розподіл оперативної пам'яті;
- виявлення помилкових і нестандартних операцій;
- 2) забезпечення загального керування ресурсами ПК:
	- форматування дискет;
	- виведення на екран дисплея каталогу;
	- копіювання файлів з однієї дискети на іншу;
	- встановлення режимів роботи дисплея і принтера;
	- запуск на виконання програм...

До складу будь-якої ОС входять: командна мова, файлова система, система управління зовнішніми пристроями (драйвери зовнішніх пристроїв).

*Командна мова* – це набір команд, які вводяться користувачем з клавіатури і негайно виконуються. Файлова система – сукупність програм, що забезпечують роботу із файлами і каталогами, а також самі файли і каталоги. Система управління зовнішніми пристроями – це сукупність певних програм для керування роботою зовнішніх пристроїв. Ці програми ще називають драйверами. Обов'язковими елементами кожної ОС є так звані *утиліти* – це невеликі програми, які виконують конкретну сервісну функцію.

Всі ОС можна поділити на: однозадачні (ОС MS-DOS) і багатозадачні (ОС Windows), а також такі, що розраховані на одного користувача (ОС MS-DOS) або на багатьох користувачів (ОС Windows).

Абревіатура MS-DOS означає MicroSoft Disk Operation System (в перекладі – дискова операційна система фірми Microsoft.

Обов'язкові файли, що входять в ОС, складають її *ядро ОС*. Ядро ОС складається з двох файлів Io.sys та Msdos.sys, до функцій яких входять завантаження ОС, підключення драйверів, розподіл основних ресурсів ПК тощо. крім цих файлів до складу ОС додатково входить командний файл Command.com, який інколи ще називають командним процесором. Він відповідає за взаємодію ПК з користувачем, аналізуючи команди, що надходять від користувача.

До складу ОС MS-DOS входить ряд програмних модулів:

- 1) базова система введення-виведення (BIOS);
- 2) блок початкового завантаження (БПЗ);
- 3) модуль розширення базової системи введення-виведення;

4) модуль обробки переривань;

5) командний процесор;

6) утиліти ОС.

ОС MS-DOS дозволяє організовувати багаторівневу структуру каталогів, підключення драйверів додаткових зовнішніх пристроїв та ін.

Відразу після включення ПК завантажується ОС. На моніторі ви будете бачити чорний екран, на якому буде знаходитися запис:

 $A:\rangle$  або  $C:\rangle$ 

Цей запис свідчить про готовність системи до прийому команд і називається запрошенням MS-DOS. Буква А або С означає активний на даний час дисковод. Після знаку "більше" можна вводити команди для ОС. Цей рядок називається *командним рядком*.

Можливі випадки, коли програма працює неправильно або ПК взагалі не реагує на команди і натискування клавіш. У таких випадках кажуть, що ПК "завис". Для продовження нормальної роботи ПК потрібно перезавантяжити. Це можна зробити двома способами:

– *"гарячий" перезапуск* – здійснюється за допомогою натискування на клавіатурі комбінації трьох клавіш [Ctrl+Alt+Del]. При цьому виконується перезапуск файлів ОС;

– *"холодний" перезапуск* – виконується при натискуванні на кнопку "Reset" на системному блоці. Аналогічна дія виконається при виключенні і повторному включенні ПК. У цьому випадку виконується повне перезавантаження ОС. Кнопкою Reset користуються в крайньому випадку, коли комбінація клавіш [Ctrl+Alt+Del] не дає результатів.

## Тема 3. Глобальна мережа Інтернет

В перекладі з англійської система World Wide Web (абревіатура WWW) дослівно означає "павутина, що поширюється по всьому світу". Дана система була створена у 1989 р.

*World Wide Web* – це глобальна гіпертекстова система, яка для передачі інформації використовує Internet.

*Гіпертекст* – це електронний документ, який містить в собі посилання на інші документи, тексти, рисунки, об'єкти. Гіпертекстові документи використовуються для швидкого переміщення до необхідної інформації як в межах самого документу, так і за його межами. Посилання в гіпертекстових документах називають *гіперзв'язками* або *гіперпосиланнями*. Як відрізнити гіпертекстовий документ від звичайного? У гіпертекстовому документі обов'язково присутні виділені слова, словосполучення, речення чи об'єкти, при наведенні на які вказівник мишки, як правило, приймає вигляд кисті руки з піднятим вказівним пальцем. Ці виділені об'єкти і є гіперпосиланнями. Будь-яке посилання – це своєрідне "вікно" в інший документ чи його частину. Натискування лівої мишки на гіперпосиланні приводить до швидкого переміщення до необхідної інформації в межах активного документу чи до переходу в необхідне місце іншого документу.

Гіпертекстові документи, що поширюються в системі WWW, називають *Webдокументами* або *Web*-сторінками.

Звичайні текстові документи готуються в текстових форматах (txt, doc, rtf). Так само і гіпертекстові документи мають свій формат, який визначається мовою HTML (HyperText Markup Language – мова розмітки гіперексту).

*HTML* – це мова розмітки, яка призначена для створення Web-документів. Файли документів, підготовлених з допомогою мови HTML, мають розширення  $*$  htm.

Програми, які призначені для перегляду інформації з WWW, тобто для відображення Web-сторінок, називають *браузерами*. Програм браузерів на даний час є дуже багато. Найбільш поширеніші і відомі – це Nestcape Navigator (створена в 1992 р.) і Internet Explorer (створена у 1993 р.). Програма Internet Explorer входить в комплект поставки ОС Windows.

За допомогою електронної пошти можна відправляти і отримувати повідомлення у вигляді різнотипних файлів. По електронній пошті можна відправляти текстові і графічні, аудіо та відео файли тощо. Передача інформації відбувається по комп'ютерних мережах або звичайних лініях зв'язку (телефонні лінії). Час передачі інформації майже не залежить від відстані, на яку відправляється повідомлення. За лічені хвилини повідомлення, яке відправлене, наприклад, з України, може бути отримане в США.

Для використання можливостей електронної пошти необхідно мати свою адресу (e-mail). Електронна адреса завжди складається з двох частин: ліва частина – це локальне ім'я користувача (ім'я поштової скриньки), а права частина – ім'я домена (сервера), на яких повинно прийти повідомлення. Ліва і права частина електронної адреси розділяються значком @. Його називають "собакою".

Приклад електронних адрес: [rector@tki.te.ua](mailto:rector@tki.te.ua)

[yvnukov@zstu.zaporizhzhe.ua](mailto:yvnukov@zstu.zaporizhzhe.ua)

Для роботи з електронною поштою існують спеціальні програми, які дозволяють отримувати і відправляти повідомлення, створювати нові та переглядати отримані повідомлення, ведення адресної книги тощо. Більшість програм дозволяють працювати як в режимі on-line, так і в режимі of-line.

Приклади поштових програм: Microsoft Express, Outlook Express, Microsoft Outlook, Internet Mail, Eudora, Exchange Mail, The Bat …

Також робота з поштовою скринькою можлива з допомогою Webінтерфейсу. Доступ до безкоштовних поштових скриньок з допомогою Webінтерфейсу надає велика кількість поштових серверів. Наприклад: Gmail, Mail.ru, Rambler, Ukr.net, Яндекс, Meta тощо.

Для доступу до своєї поштової скриньки необхідно ввести Ім'я користувача (Login або username) і пароль (password).

Пароль (password) – це унікальна комбінація символів. На противагу username в якості пароля не можна вибирати своє ім'я або ініціали як в прямому, так і зворотному порядку. Не рекомендується також використовувати числа, рік народження або номер паспорта, назву вулиць. Рекомендується використовувати слова, яких немає в словнику, наприклад, записати слово з помилкою, або перші букви якоїсь фрази. Не варто встановлювати той самий пароль на різних машинах. Також необхідно звернути увагу на те, що в паролі розрізняються великі і малі літери. Наприклад, "hjvfy", "HJVFY", "hJvfY" – це три абсолютно різних паролі.

Можливі варіанти використання мережі Internet:

1) Перевірка стану оплати за комунальні послуги

<https://www.eps.te.ua/ternopil/account/view/6EViCYh2IAm7IDTHYoNfJw>

2) Інтернет-банкінг

<https://online.aval.ua/bfo/channel/web/loginframe.jsp?locale=UK>

- 3) Оператори зв'язку
- <http://www.kyivstar.com.ua/> Київстар;
- <https://my.kyivstar.ua/tbmb/login/show.do> система самообслуговування Київстар;
- <http://www.mts.com.ua/ukr/main.php> МТС;
- <http://www.life.ua/index.php> Life;
- <http://www.beeline.ua/ua/index.wbp> Beeline;
- <http://www.intertelecom.ua/>
- <https://assa.intertelecom.ua/ru/login> система самообслуговування Інтертелеком;
- <http://www.tr.ukrtelecom.ua/> тернопільське відділення Укртелекому;
- 4) Переклади в режимі on-line:
- <http://www.trident.com.ua/ukr/online.php> pragma (англ., нім., фран., латиська, пол., рос., укр.);
- [http://www.all-biz.info/uk/translate](http://www.all-biz.info/uk/translate/)/ (англ., нім., фран., латиська, пол., рос., укр.);

– [http://perevod.ukrhome.net/Skachati-perekladach-bezplatno-ukrainsiko](http://perevod.ukrhome.net/Skachati-perekladach-bezplatno-ukrainsiko-polisikiy-1081523.html)[polisikiy-1081523.html](http://perevod.ukrhome.net/Skachati-perekladach-bezplatno-ukrainsiko-polisikiy-1081523.html) – (англ., нім., фран., латиська, пол., рос., укр.) – [http://translate.google.com.ua/?tab=mT#](http://translate.google.com.ua/?tab=mT) – доступні мови:

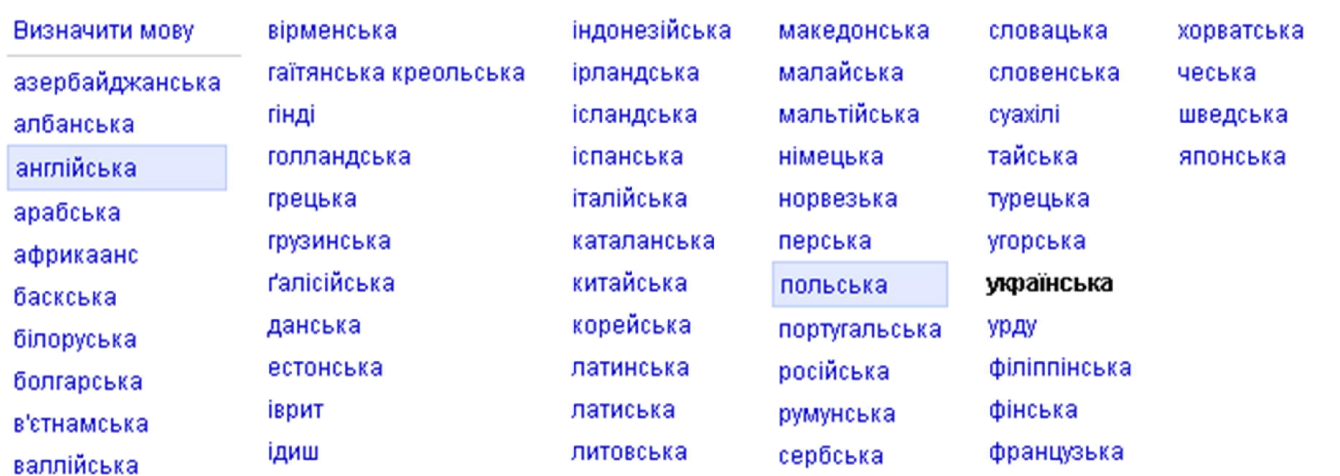

- 5) Розклади руху поїздів:
- <http://www.railway.te.ua/index.htm?lan=ua> "залізничний Тернопіль";
- <http://www.poezda.net/> розклади руху поїздів по СНД;
- 6) Бібліотеки, реферати
- <http://www.br.com.ua/meta> "Багато рефератів";
- <http://www.nbuv.gov.ua/> Національна бібліотека ім. Вернадського;
- <http://www.vuzlib.net/> економічно-правова бібліотека;
- <http://chitalka.info/> електронні підручники;
- <http://uk.wikipedia.org/wiki/> Вікіпедія;
- <http://www.vehi.net/brokgauz/index.html> енциклопедичний словник;
- <http://www.library.te.ua/> обласна універсальна бібліотека;
- 7) Навчальні заклади:
- <http://www.tstu.edu.ua/> ТДТУ;
- <http://www.tspu.edu.ua/> ТНПУ;
- <http://www.tane.edu.ua/> ТНЕУ;
- 8) Журнали, газети:
- <http://te.20minut.ua/> "20 хвилин";
- <http://www.visnyk.te.ua/> інтернет-газета "Вісник тернополян"
- <http://vilne.org.ua/> "Вільне життя"
- 9) Пошук інформації пошукові сервери:
- $-$  <http://www.meta.ua/> укр.;
- $-$  <http://www.yandex.ua/> укр., рос.;
- <http://www.rambler.ru/> рос.;
- $-$  <http://www.aport.ru/> poc.;
- <http://www.google.com.ua/> укр.;
- $http://m.www.yahoo.com/ aHfJ.$  $http://m.www.yahoo.com/ aHfJ.$

Для порівняння стосовно результатів пошуку за критерієм " flash": мета – 4,3 млн. документів, гугл – 4,94 млн. (в Україні) і 1340 млн. (у світі), рамблер – 126 млн.

- 10) Погода (<http://meta.ua/weather/Ternopil.asp> погода в Тернополі);
- 11) Інтернет-магазини:
- <https://www.ozon.ru/> ОЗОН;
- <http://sklad.te.ua/> будматеріали;
- <http://www.torgsvit.com/> "Торговий світ";
- <http://www.comptorg.te.ua/> оргтехніка…
- 12) Органи влади
- [http://zakon1.rada.gov.ua/cgi-bin/laws/main.cgi?user=](http://zakon1.rada.gov.ua/cgi-bin/laws/main.cgi?user=a)a законодавство на сервері Верховної Ради;
- <http://www.ukrstat.gov.ua/> Державний комітет статистики України;
- [http://www.ternstat.tim.net.ua](http://www.ternstat.tim.net.ua/)/ Головне управління статистики в Терн. обл.;
- <http://www.dcz.gov.ua/control/uk/index> Державна служба зайнятості;
- <http://mlsp.kmu.gov.ua/control/uk/index> Міністерство праці та соціальної політики;
- <http://www.pfu.gov.ua/pfu/control/uk/index> Пенсійний фонд України;
- <http://www.kmu.gov.ua/control/> КМУ;
- <http://www.mon.gov.ua/> МОНУ;
- <http://www.oda.te.gov.ua/> Тернопільська ОДА;
- 13) Створити свій сайт <http://www.ucoz.ru/?l=uk>;
- 14) Електронні гроші:
- <http://www.webmoney.kiev.ua/>
- <http://money.yandex.ru/>
- <http://www.e-gold.com/>
- <https://www.paypal.com/ua>
- <http://www.libertyreserve.com/en/>
- 15) Заробіток…
- 16) Безкоштовні поштові сервери:
- <http://mail.rambler.ru/> @rambler.ru;
- $-$  <http://mail.yandex.ru/> @yandex.ru;
- $-$  <http://www.mail.ru/> @mail.ru, @inbox.ru, @bk.ru, @list.ru;
- $-$  <http://mail.google.com/> @gmail.com;
- $-$  <http://webmail.meta.ua/>  $\omega$ meta.ua;
- $-$  <http://www.i.ua/> @i.ua;
- 17) Автоматичне чи автоматизоване поновлення програмного забезпечення:
- <http://www.update.microsoft.com/> Windows, Office;
- антивірусні бази даних;
- програмні продукти…
- 18) Картографічні сервіси:
- <http://map.meta.ua/> карти України (Київ, Львів гарантовано);
- $-$  <http://nakarte.rambler.ru/>  $\approx 10$  міст Росії;
- <http://maps.google.ru/> дуже точні карти будь-якої країни, міста
- 19) "однокласники", "контакти"…
- 20) On-line спілкування: skype, isq…

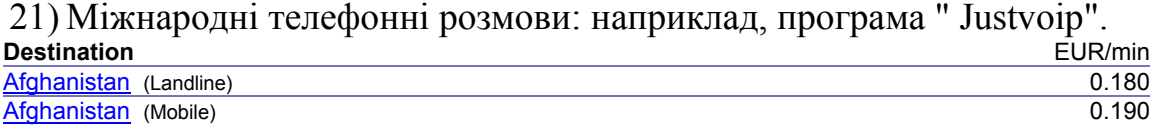

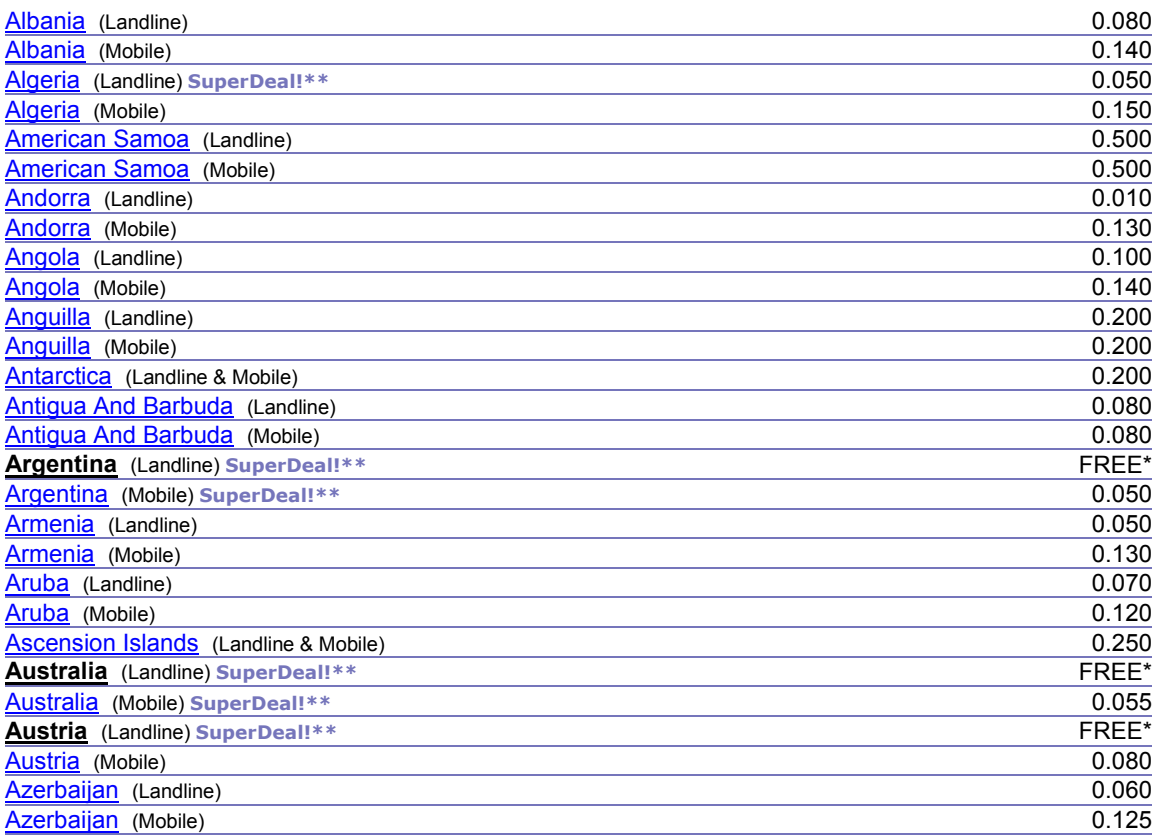

Дзвінки можливі з допомогою також і skype та isq.

22) Робота платіжних терміналів забезпечується з допомогою Інтернету (керування можливе через електронну систему "Приват-24").

### Тема 4. Програмне забезпечення для роботи з текстовими документами

Таблиця – це сукупність інформації, організованої в рядки і стовпці. Таблиці можуть містити текст, числа, графіку, а також комбінації цих видів інформації. Перетин кожного рядка і стовпця називається коміркою.

Вставлення в документ нової таблиці відбувається з допомогою відповідної команди з меню *Таблиця* на вкладці *Вставлення* (див. рис. 4.1).

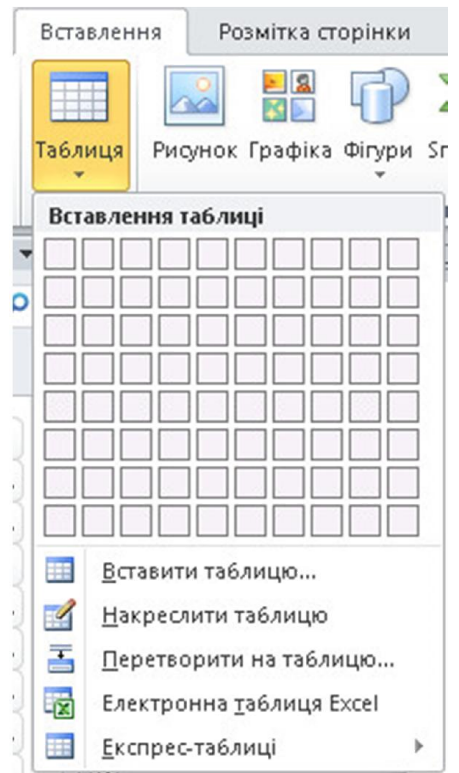

Рис. 4.1. Команди створення нової таблиці

Для переміщення по таблиці використовуються клавіші [Таb] (вперед),  $[\text{Shift+Tab}]$  (назад) або клавіші зі стрілками  $-\rightarrow, \leftarrow, \uparrow, \downarrow$ .

Комірки таблиці можна об'єднувати, ділити на декілька, додавати нові рядки, стовпці тощо. Рядки таблиці або вміст окремих комірок можна відсортувати, застосовуючи кнопку  $\frac{A}{A}$  на панелі інструментів.

Більшість команд і операцій, які можна виконати до певної таблиці, доступні на відповідних вкладках *Конструктор* і *Макет* (див. рис. 4.2), які стають доступними при встановленні курсору в межах довільної таблиці.

Таблиці MS Word дозволяють вводити дані в рядки, стовпці і комірки, а також виконувати прості обчислення над комірками. Для цього використовується спеціальна кнопка на вкладці *Макет*. Найбільш вживані в таблицях функції:

– AVERAGE() – середнє значення чисел із інтервалу комірок;

– COUNT() – кількість елементів в інтервалі комірок;

- МАХ() найбільше значення в інтервалі комірок;
- MIN() найменше значення в інтервалі комірок;
- PRODUCT() добуток значень із інтервалу комірок;
- SUM() сума значень інтервалу комірок.
- Аргументами можуть бути: left, right, above.

| $\mathbf{W}[\mathbf{H} \mathbf{H}] \bullet \mathbf{U}$                                                                                       |                                                                                                    | Документ2 - Microsoft Word                                                                                            | Табличні знаряддя                                |                                                                                                  | $= 5.3$                                                                                 |
|----------------------------------------------------------------------------------------------------|----------------------------------------------------------------------------------------------------|----------------------------------------------------------------------------------------------------|--------------------------------------------------|--------------------------------------------------------------------------------------------------|-----------------------------------------------------------------------------------------|
| Файл<br>Вставлення<br>Основне                                                                                                    | Розмітка сторінки<br>Посилання<br>Розсилки                                                                                                    | Рецензування<br>Надбудови<br>Вигляд                                                                                   | Макет<br>Конструктор                             |                                                                                                  | $\circ$ $\circ$                                                                         |
| <b>V</b> Рядок заголовка <b>V</b> Перший стовпець<br><b>• Рядок підсумків</b> • Останній стовпець<br><b>V</b> Смуги рядків<br>Смуги стовпців |                                                                                                    | -----<br>----<br>-----                                                                                                | ◆ Затінення »<br>Mexi<br>$\overline{\mathbf{v}}$ | $0.5$ nr $\longrightarrow$<br>Накреслити Гумка<br><u>/</u> Колір пера »<br>таблицю               |                                                                                         |
| Параметри стилів таблиць                                                                                                    |                                                                                                    | Стилі таблиць                                                                                                    |                                                  | Накреслити межі                                                                                  | $\sqrt{2}$                                                                              |
| $\textbf{W} \mid \textbf{H} \mid \textbf{P} \mid \textbf{U} \mid \textbf{M} \mid \textbf{M} \mid \textbf{V} \mid \textbf{V} \mid \textbf{V}$ |                                                                                                    | Документ2 - Microsoft Word                                                                                            | Табличні знаряддя                                |                                                                                                  | $-025$                                                                                  |
| Файл<br>Вставлення<br>Основне                                                                                                    | Розмітка сторінки<br>Розсилки<br>Посилання                                                                                                    | Надбудови<br>Рецензування<br>Вигляд                                                                                   | Макет<br>Конструктор                             |                                                                                                  | $\circ$ $\circ$                                                                         |
| № Виділити *<br>Ĥ<br>$\boldsymbol{\mathsf{x}}$<br><b>НА Показати сітку</b><br>Вставити<br>Видалити<br>Властивості                            | Вставити знизу<br>66'єднати клітинки<br><b>• В Вставити зліва</b><br><b>НА</b> Розділити клітинки<br><b>Розділити таблицю</b><br>зверху <b>В</b> Вставити справа | H<br>$0,85$ CM<br><b>H</b> Вирівняти висоту рядків<br>$\frac{1}{2}$ 2,48 CM<br>Автодобір<br>Вирівняти ширину стовпців | 日日日<br>日目目<br>日日日                                | $A \rightleftharpoons$<br>$\mathbf{A}$<br>z.<br>Поля<br>Напрямок<br>Сорту-<br>клітинок<br>TekCTV | <b>В Повторити рядки заголовків</b><br>⊟ Перетворити на текст<br>вання <i>f</i> Формула |
| Таблиця<br>Рядки та стовпці                                                                                                    | Об'єднання<br>$\sqrt{2}$                                                                                                    | Розмір клітинки<br>$\Gamma$                                                                                           | $\overline{12}$                                  | Вирівнювання                                                                                     | Дані                                                                                    |

Рис. 4.2. Команди для роботи з таблицями

Для створення нескладних рисунків у Word використовують відповідні команди (рис. 4.3).

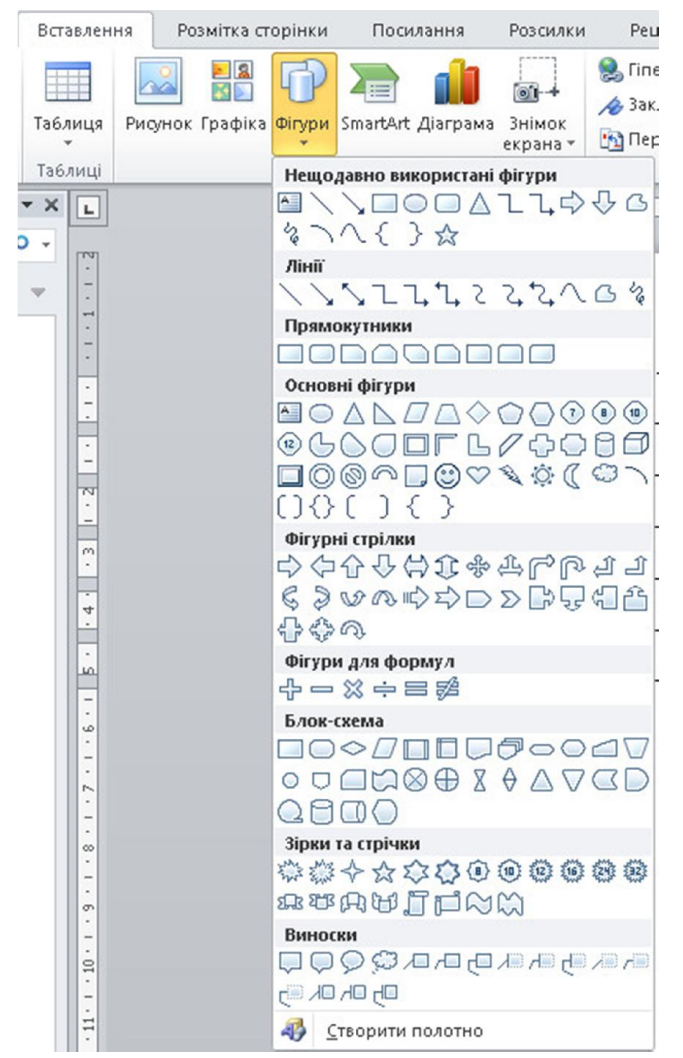

Рис. 4.3. Меню для створення рисунків

Більшість операцій з графічними (нарисованими об'єктами) можна виконати з допомогою контекстного меню або ж допомогою відповідних кнопок на вкладці *Формат* (рис. 4.4), яка з'являється після виділення будь-якого графічного елементу. Щоб виділити групу об'єктів, можна послідовно виділяти кожний об'єкт, втримуючи натиснутою клавішу [Shift].

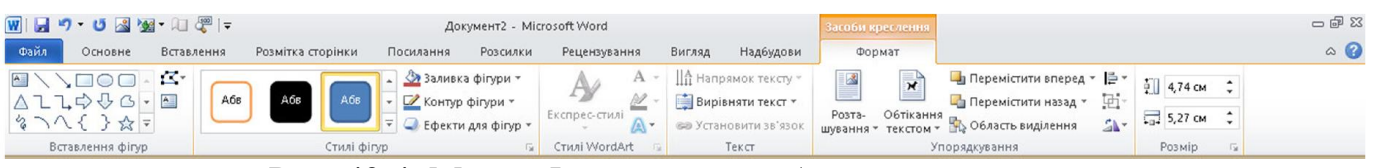

Рис. 43.4. Меню *Формат* для роботи з рисунками

Для вставки в текст документу символів, які відсутні на клавіатурі (наприклад,  $\div$ ,  $\bot$ ,  $\angle$ ,  $\varnothing$ ,  $\infty$ ,  $\circ$ ,  $\checkmark$ ,  $\star$ ,  $\mathbb{H}$ ,  $\mathbb{Z}$ ,  $\mathbb{Z}$ ,  $\alpha$ ,  $\beta$ ,  $\gamma$ ,  $\delta$  тощо), використовують відповідну команду на вкладці Вставлення (див. рис. 4.5).

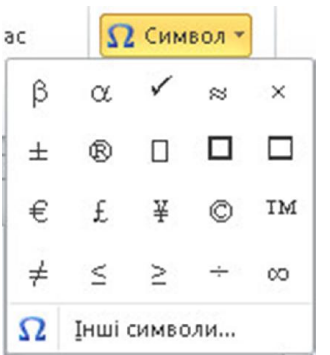

Рис. 4.5. Вставка в текст символів

Для створення математичних формул у Word є дві функціональні можливості – це редактор формул *Microsoft Equation* та надбудова *Рівняння*.

Для того щоб ввести математичну формулу або вираз, потрібно вибрати команду *Об'єкт* на вкладці *Вставлення*, а далі *Microsoft Equation 3.0* (див. рис. 4.6). Формули вводяться за допомогою панелі інструментів *Equation* (рис. 4.7). Дана панель має 19 кнопок, при натискуванні на які відкриваються переліки шаблонів математичних виразів чи символів. Для отримання короткої довідки про призначення кнопки групи шаблонів достатньо на саму кнопку навести вказівник мишки, нижче якого з'явиться підказка. Під панеллю інструментів редактора формул знаходиться невелика обрамлена область – це область вводу формули. При друкуванні формули область автоматично збільшується. При введенні формули основні символи, цифри і літери вводяться з клавіатури, а знаки кореня, суми, добутку, інтеграла, дужки, риски дробу, грецькі літери тощо – за допомогою відповідних шаблонів.

Для тексту формули можна задати певний стиль:

– *Math* – звичайний стиль формул;

– *Text* – текст, який не є математичним символом, функцією, змінною або числом;

– *Function* – математична функція;

– *Variable* – буква, яка представляє у формулі змінну;

– *Greek* – букви грецького алфавіту із шрифту *Symbol*;

– *Symbol* – математичні символи із шрифту *Symbol*, такі як "+", "-", знаки суми, інтегралу та інші;

– *Matrix*-*Vector* – символи, які використовуються для матриці векторів. Стиль тексту можна змінити за допомогою команди *Style*.

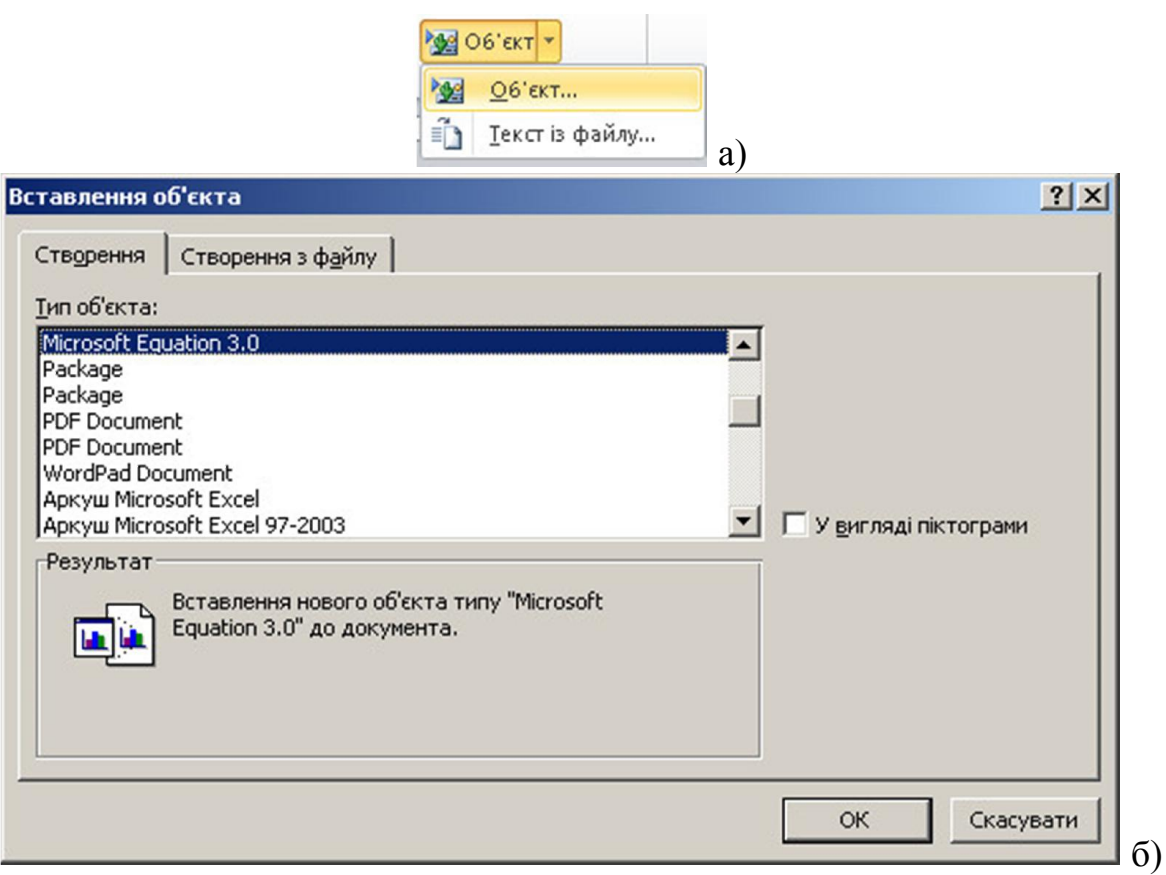

Рис. 4.6. Вставка в текст формули з допомогою *Microsoft Equation*

| <b>Equation</b>                                                                                                    |                         | ×          |
|----------------------------------------------------------------------------------------------------|-------------------------|------------|
| ■ ※ ※ ※<br>$\Delta$ ab<br>$3\infty$ 6 $\infty$ $f: Y \rightarrow Y$<br>$\pm \bullet \otimes$<br>≤≠≈                                                  | $\lambda \omega \theta$ | $V \cup V$ |
| 西<br>튱<br>ō<br>$(1)$ $[1]$<br>$\overline{\mathbb{R}}$ .<br>$\Sigma \mathbb{I}$ $\Sigma \mathbb{I}$<br>$\int \mathbb{D}$<br>厕<br>$\square$<br>∲□<br>U | β<br>$\propto$          | $x \delta$ |
|                                                                                                    | ε<br>Φ<br>Φ             | v          |
|                                                                                                    | κ<br>'n                 | $\lambda$  |
| Ø                                                                                                    | ٧<br>μ<br>$\circ$       | π          |
|                                                                                                    | θ<br>v<br>$\varpi$      | $\rho$     |
|                                                                                                    | σ<br>τ                  | υ          |
|                                                                                                    | ω<br>'n                 |            |

Рис. 4.7. Панель інструментів *Equation*

Після закінчення друкування формули для виходу з редактора формул достатньо натиснути ліву клавішу мишки за межами області введення формули. Панель інструментів зникне, а на екрані залишиться лише формула. Якщо в подальшому необхідно формулу відредагувати, то для запуску редактора формул потрібно двічі натиснути ліву кнопку мишки на формулі. При цьому автоматично з'явиться панель інструментів із шаблонами.

Будь-яка введена формула з допомогою редактора *Microsoft Equation 3.0* сприймається програмою Word як звичайний графічний об'єкт, який можна вирізати, копіювати, вставляти, масштабувати тощо.

Створення автоматичної нумерації формул відбувається за рахунок вставки у відповідні позиції документу полів, закладок та перехресних посилань.

Для роботи із структурою документу призначений режим структури, перехід в який можна здійснити з допомогою однойменної кнопки на панелі інструментів на вкладці *Вигляд* (рис. 4.8).

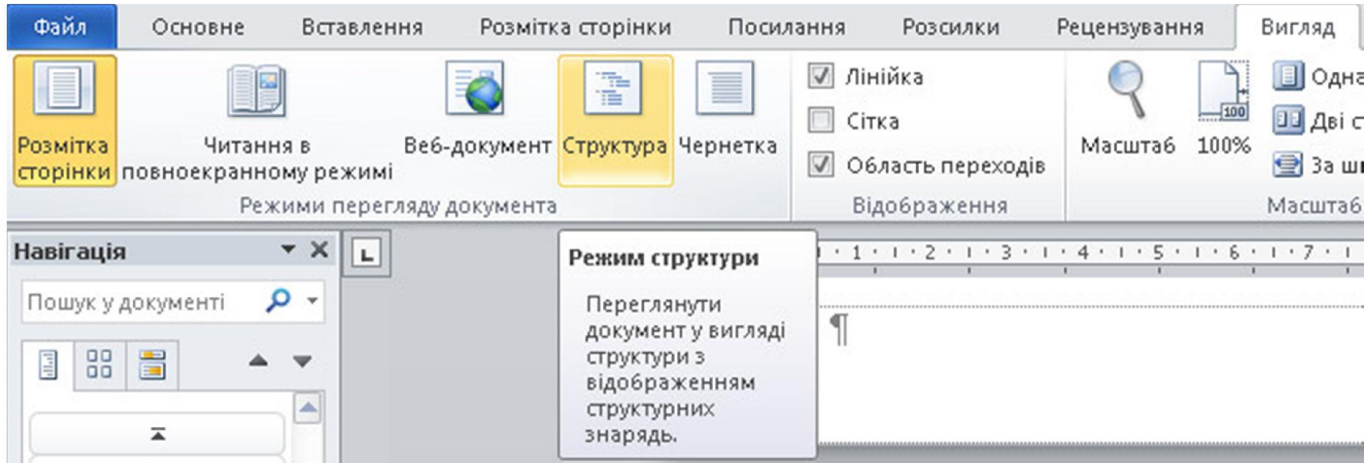

Рис. 4.8. Включення режиму структури

У режимі структури деякі частини документу можна при необхідності скривати (згортати) або навпаки відображати (розгортати). Таке згортання (розгортання) документу називається його відображенням за рівнями структури. Для цього використовують подвійний натиск лівої клавіші мишки на значку зліва від деяких абзаців. Такий значок з'являється біля тих абзаців, які мають стиль "Заголовок 1", "Заголовок 2" тощо. Задати стиль можна з допомогою виділення відповідного абзацу і вибору необхідного стилю у відповідному вікні на вкладці *Основне* (рис. 4.9).

Якщо у документі для деяких абзаців застосовано стилі "Заголовок (використовуються різні рівні), то можна створити його автоматичний зміст. Для створення змісту документу курсор встановлюється в необхідному місці і виконується команда *Вставити зміст*, яка знаходиться на вкладці *Посилання* (див. рис. 4.10). Виконання зазначеної команди приводить до відкривання вікна, яке наведено на рис. 4.11.

Використовуючи створений таким чином зміст документу, можна швидко переходити до певної його (документу) частини, натискаючи для цього ліву клавішу мишки (інколи в поєднанні з клавішею [Ctrl] на клавіатурі) на відповідній назві абзацу (пункту, підрозділу тощо).

|                                  |           |                       | АаббвеГ <i>Аа Бб В</i> 6 <b>АаБб Аабб£ АаббВ</b> |                    |                    |  |  |  |
|----------------------------------|-----------|-----------------------|--------------------------------------------------|--------------------|--------------------|--|--|--|
| II А6зац с…                      |           | Виділення             | П Заголов                                        | I Заголов          | <b>ПЗаголов</b>    |  |  |  |
|                                  |           | АаБбВ АаБбВв.         |                                                  | АаБбВ АаБбВе АаБбВ |                    |  |  |  |
|                                  | I Заголов | II Заголов            | I Заголов                                        | I Заголов          | <b>17 Заголов</b>  |  |  |  |
| <b>АаБбВы</b>                    |           |                       | АаБбЕ АаБбВе АаБбВ АаБбВ                         |                    |                    |  |  |  |
|                                  | II Звичай | Назва                 | Підзаголо…                                       | Строгий            | <b>11 Без інте</b> |  |  |  |
|                                  |           |                       | АаБбВе АаБбВ, АаБбВе АаБбВ, ААББВ1               |                    |                    |  |  |  |
|                                  |           | Слабке в Сильне в     | Цитація                                          |                    | Насичена Слабке п  |  |  |  |
|                                  |           | ААББВ ААББВ АаБбВ     |                                                  |                    |                    |  |  |  |
| Сильне п                         |           | Назва кн ПАбзацс      |                                                  |                    |                    |  |  |  |
|                                  |           |                       | Зберегти виділення як новий експрес-стиль        |                    |                    |  |  |  |
| $\frac{\mathbf{A}\mathbf{3}}{2}$ |           | Очистити форматування |                                                  |                    |                    |  |  |  |
| 但                                |           | Застосувати стилі     |                                                  |                    |                    |  |  |  |
|                                  |           |                       |                                                  |                    |                    |  |  |  |

Рис. 4.9. Вибір стилю для тексту

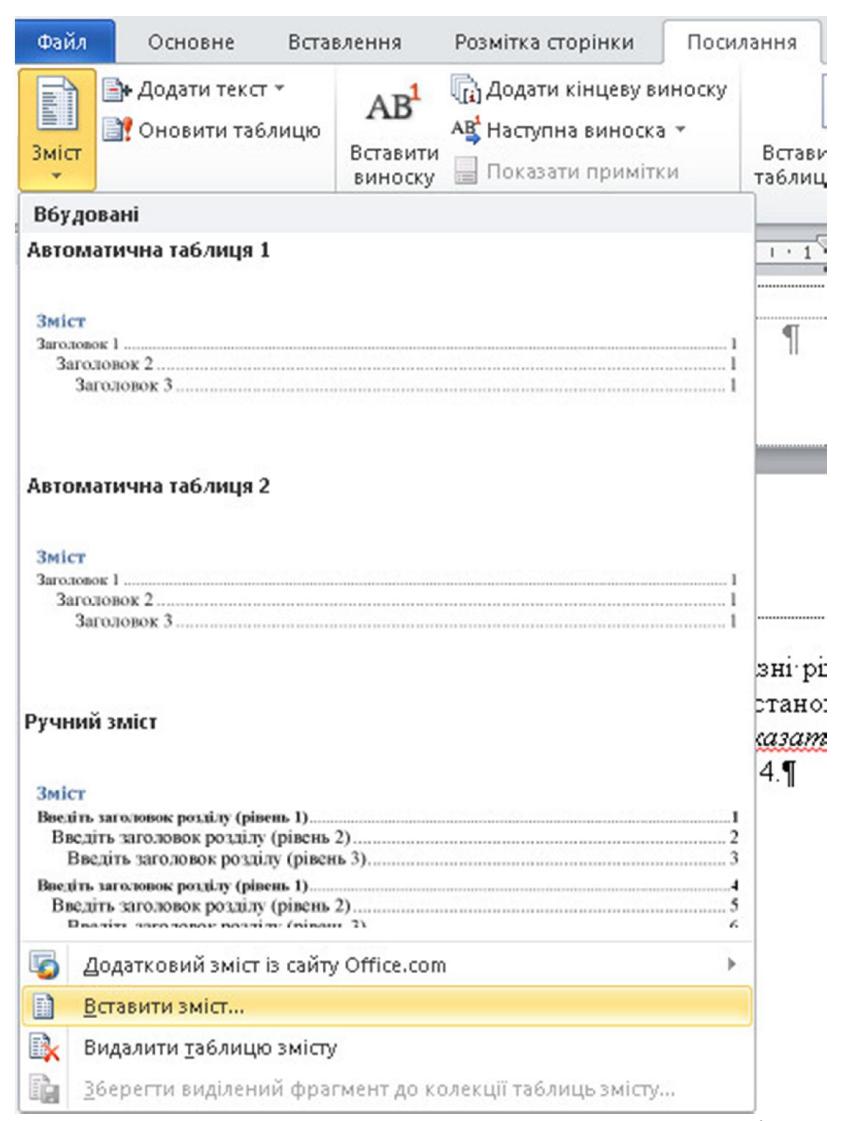

Рис. 4.10. Команда для вставки в документ змісту

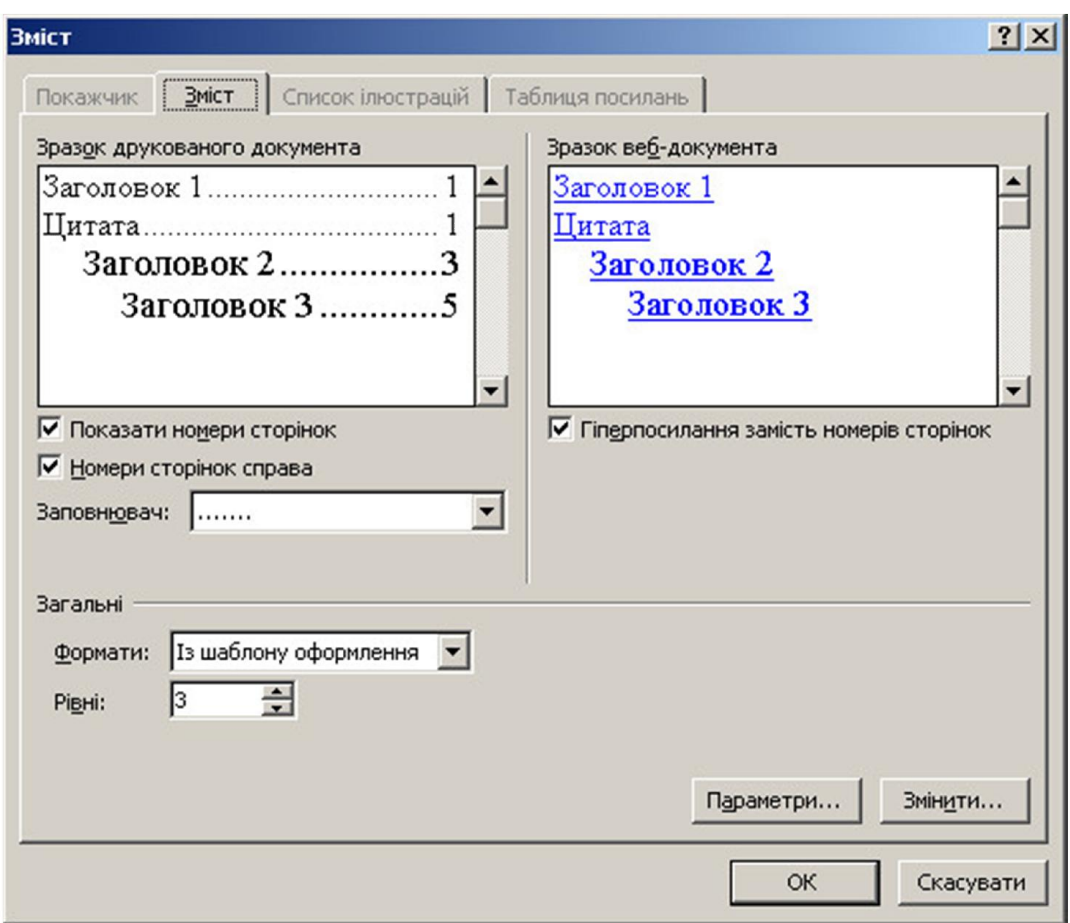

Рис. 4.11. Вікно діалогу для створення змісту документу

Якщо у вихідному документі відбулися зміни (змінилася загальна кількість сторінок, змінилися назви заголовків, розташування заголовків тощо), то необхідно виконати поновлення його змісту. Для цього на довільному елементі змісту необхідно натиснути праву клавішу мишки і вибрати команду меню "*Оновити поле*", яка відкриває діалогове вікно, що наведено на рис. 4.12. У цьому вікні необхідно вибрати варіант поновлення змісту документу.

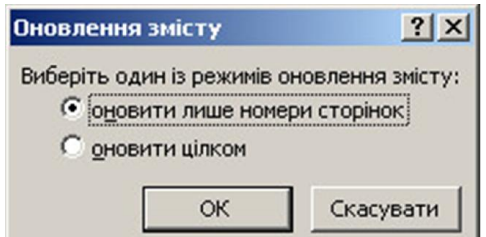

Рис. 4.12. Варіанти поновлення змісту документу

Виконання лабораторної роботи також передбачає використання технології злиття документів у текстовому редакторі MS Word 2010.

За допомогою функції злиття двох документів можна автоматично змінювати певну частину документа, об'єднувати документи, створювати нові документи, які відрізняються лише, наприклад, прізвищем одержувача, його адресою тощо. Для цього використовують поля.

Поле – це певний набір команд, реалізований спеціальними кодами, що застосовується для вставлення в документ додаткової інформації (наприклад, номера сторінки, поточної дати в колонтитулах тощо).

Для реалізації функції злиття документів необхідно мати, як мінімум, два документи:

основний, де є поля, значення яких змінюються;

 джерело даних – інформація, яка вставляється в основний документ (в якості джерела даних може бути таблиця у Word, табличний документ Excel, а також база даних Access).

*MS Word* надає можливість створювати власні *Web*-сторінки. Можна зберігати документи *MS Word* у форматі *HTML* і створювати *Web*-сторінку за допомогою одного з майстрів. Для збереження документа у форматі *HTML* використовується команда *File/Save as Web Page...* (Файл/Зберегти як *Web*сторінку). Збережений документ можна переглянути у *Web*-браузері, вибираючи для цього команду *File/Web Page Preview* (Файл/Попередній перегляд *Web* сторінки).

Для створення в документі *MS Word* гіперпосилання нa *Web*-сторінку достатньо ввести адресу цієї сторінки. Для вставки гіперпосилання на інші об'єкти (файл, адреса електронної пошти тощо) використовується команда *Insert/Hyperlink...* (Вставка/Гіперпосилання).

#### Тема 5. Програмне забезпечення для роботи з презентаціями

Для ознайомлення з теоретичними відомостями стосовно правил і принципів роботи в пакеті MS PowerPoint можна скористатися будь-якою літературою з курсу інформатики, довідковою системою зазначеного пакету. Також, при наявності підключення ПК до мережі Internet, переглянути on-line уроки роботи з PowerPoint (необхідно скористатися посиланням: <http://office.microsoft.com/training/training.aspx?AssetID=RC011298761058>).

Слайди – це окремі сторінки презентації. Кількість слайдів може бути довільною (по аналогії до сторінок у документі редактора MS Word). Наповнення кожного слайду може бути довільним – це текст із різним форматуванням і графічні елементи, марковані і нумеровані списки, готові рисунки і фотознімки, діаграми і таблиці, відео і аудіо файли.

Ефекти анімації – це засоби, з допомогою яких можна задавати способи відображення (появи чи зникнення) складових елементів слайдів.

Будь-яка презентація може бути збережена у двох форматах: формат презентації із розширенням "\*.ppt" – для відкриття даного файлу наявність пакету Power Point обов'язкова, та формат демонстрації із розширенням "\*.pps" – призначений безпосередньо для демонстрування готової презентації, відкривається на будь-якому ПК навіть без наявності на ньому пакету Power Point.